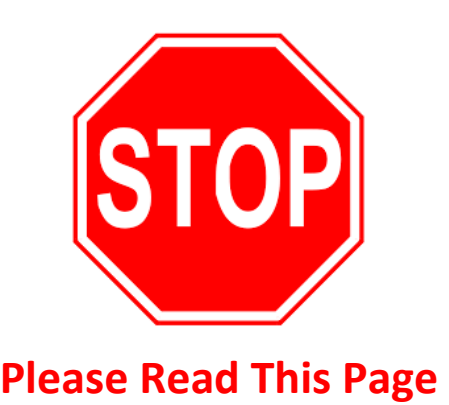

# **These forms need to be opened in Adobe Reader or Adobe Acrobat to work properly. Do not open them in your internet browser. Failure to use Adobe may result in missing fields, missing signature blocks, or other issues.**

## Instructions:

Don't just click the file at the bottom of your browser (e.g. Google, Firefox, or Edge). This often opens the file inside the browser itself. The easiest way to ensure you are using Adobe is to browse to the download location on your computer and open the file from there.

 If you are using Windows, Adobe Reader is likely already installed on your computer. You can search for it in the start **HEP IF you don't have Adobe Reader or Acrobat, download Reader and install it. It's quick and free, and can be** downloaded here: [https://acrobat.adobe.com/us/en/acrobat/pdf-reader.html.](https://acrobat.adobe.com/us/en/acrobat/pdf-reader.html)

Adobe symbol ( ) as your file's icon, it won't open in Adobe when you double-click it. You'll need to Right-Click the file and choose "Open with" and then select Adobe from the pop-up list. If Adobe isn't on the pop-up list, select "Choose Also, please note that browsers often try to take over your default file types too. If you see something other than the another app" to find Adobe.

### Optional: Setting the Default App for PDFs on Your Computer to Always Use Adobe

 From your default download location on your computer, or wherever you saved the file, we can change the default app that will be used to open all PDFs on your computer. Here's how to do that:

- 
- 
- 

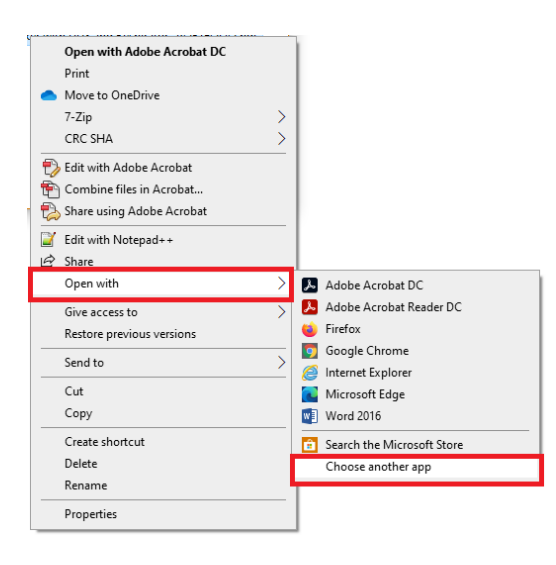

- 1) Right-Click the PDF's file name 4) Make sure the "Always use this app to open 2) Choose "Open with" .pdf files" box is checked **On**.
- 3) Choose "Choose another app" 5) Select Adobe Reader or Adobe Acrobat from the list.
	- 6) Press "OK". That's it! Your PDF icons will change to the Adobe symbol  $\left(\frac{1}{n}\right)$  and Adobe will now be your default PDF app.

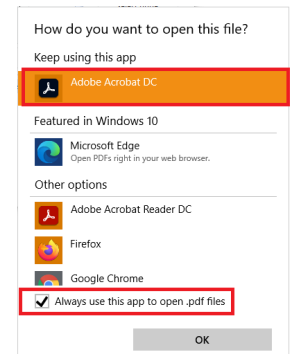

**EMPLOYEE OCCUPATIONAL HEALTH AND WELLNESS (EOHW)** 

# **Color Blind Screening**

## **Please fill out completely. Both Applicant and Witness signatures are required.**

#### **Requirements**

This screening requires an adult that is not color blind who can witness the test and sign above.

#### **Instructions**

Navigate to the color vision test site via the link bellow. Once on the site, bellow the introductory information, 12 boxes will appear that contain a number. Beneath the boxes enter the number you see in the space provided. Once all of the questions have been answered, report the percentage of correctly answered questions above.

Click on web link (Ctrl+click) below to start the screening. <https://colormax.org/color-blind-test/>

### **For Duke University and Duke Regional Employees**

Please navigate to the secure portal **[https://duke.qualtrics.com/jfe/form/SV\\_9ZiDYxKsjI9eqJT](https://duke.qualtrics.com/jfe/form/SV_9ZiDYxKsjI9eqJT)** and upload your completed documents. You can also fax your documents to 919-385-7574.

Date \_\_\_\_\_\_\_\_\_\_\_\_\_\_\_\_\_\_\_\_\_\_\_

Duke University Employee Occupational Health & Wellness Phone 919-684-3136 option #2

Duke Regional Hospital Employee Occupational Health & Wellness Phone: 919-470-5350

On \_\_\_\_\_\_\_\_\_\_\_\_\_\_\_\_\_\_\_\_\_\_\_ (date) the Ishihara's Tests for Color-Blindness was administered remotely to the following individual and the test findings are indicated below:

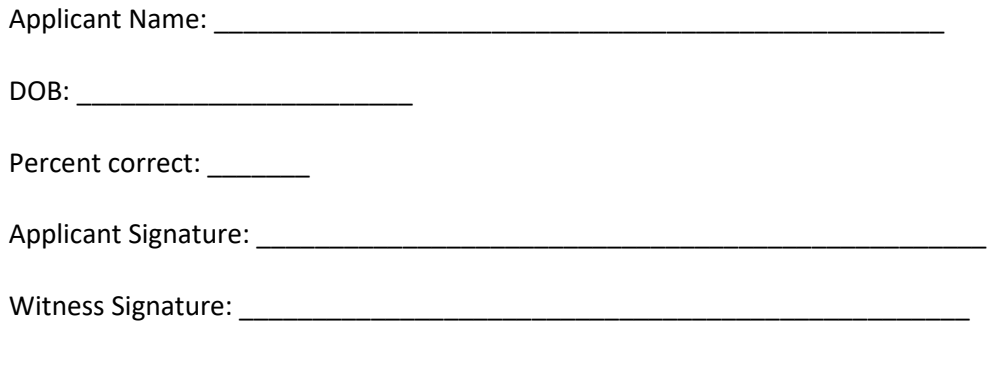

Retain a copy of this document for your records.